**บทที่ 5** 

#### **ระบบตอบรบเอสเอ ั ็มเอสอัตโนมัติสําหรับธุรกิจรานภิญญ**  $\overline{a}$

ึการทำงานของระบบตอบรับเอสเอ็มเอสอัตโนมัติสำหรับธุรกิจร้านภิญญ์ ผู้ใช้งานทั่วไปจะ ใชโทรศัพทมือถือสวนตัวสงขอความเอสเอ็มเอส รหัส หรือขอมูลที่ตองการคนหาเขามายังระบบ ดังนั้นในสวนติดตอผูใชทั่วไปจึงไมมีในระบบนี้สวนติดตอผูใชที่ผูวิจัยไดออกแบบจึงเปนสวน ติดต่อผู้ใช้ที่เป็นของผู้ดูแลระบบเป็นผู้ใช้งาน เพื่อเข้าไปทำการควบคุมการเชื่อมต่อกับ โทรศัพทมือถือของระบบ การกําหนดเงื่อนไขในการคนหาและการเรียกดูรายงานของระบบ

ในการพัฒนาระบบตอบรับเอสเอ็มเอสอัตโนมัติสําหรับธุรกิจรานภิญญนั้น ผูวิจัยได ดําเนินการคือการกําหนดคุณสมบัติเบื้องตนของระบบเพื่อใชทดสอบระบบ การออกแบบสวน แสดงผลสําหรับผูใชที่เปนผูดูแลระบบ และการพัฒนาโปรแกรมในสวนการติดตอรับสงเอสเอ็มเอ ี สระหว่างอุปกรณ์โทรศัพท์มือถือเข้ากับเครื่องคอมพิวเตอร์ และการเชื่อมต่อกับระบบฐานข้อมูล เพื่อคนหาขอมูลตาง ๆ ของระบบ ซึ่งมีรายละเอียดดังนี้

## **5.1. การกําหนดคณสมบ ุ ัติเบื้องตนของระบบ**

่ ในการทดสอบระบบในงานวิจัยครั้งนี้มีการกำหนดเงื่อนไขของระบบไว้ดังนี้ ขอมูลที่ใหบริการคนหาแบงกลุมการใหบริการเปน 2 กลุม คือ ผูใชทั่วไปและผูใชลงทะเบียน (พนักงานหรือตัวแทนจําหนาย)

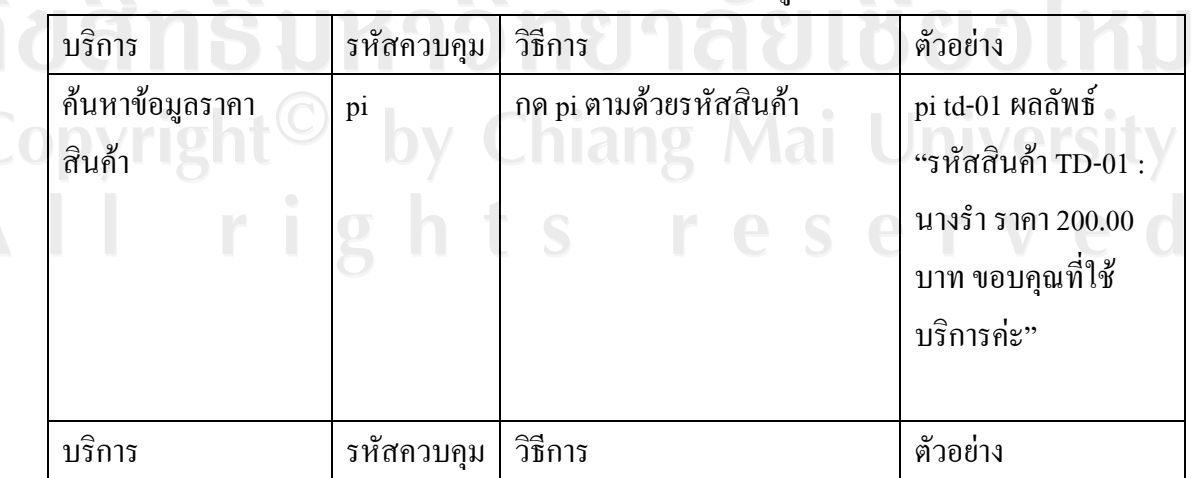

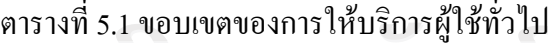

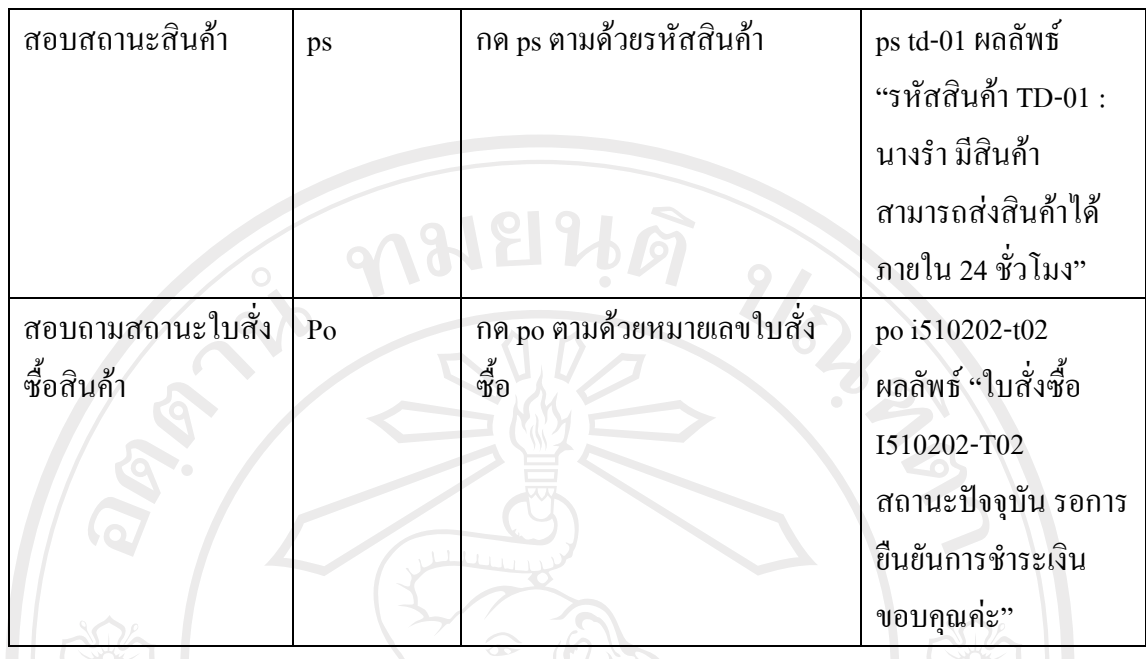

ตารางที่ 5.2 ขอบเขตของการใหบริการผูใชลงทะเบียน (พนักงานหรือตัวแทนจําหนาย )

 $\mathcal{N}$   $\mathcal{V}$ 

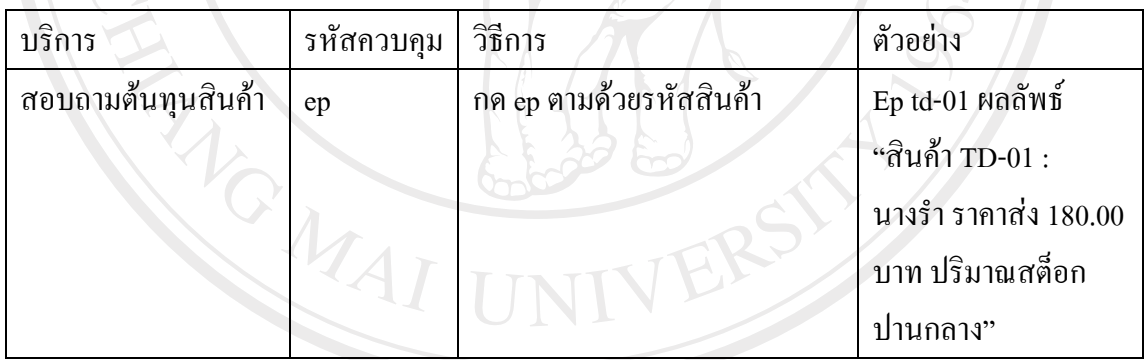

ลิขสิทธิ์มหาวิทยาลัยเชียงใหม่ Copyright<sup>©</sup> by Chiang Mai University All rights reserved

#### **5.2. การออกแบบสวนแสดงผล**

โปรแกรมไดถูกออกแบบโดยมีสวนประกอบ คือ สวนกําหนดคาและเชื่อมตอ โทรศัพทมือถือ สวนของการ Login ของผูดูแลระบบ เมื่อเขาสูระบบในฐานะของผูดูแลระบบแลว จะมีสวนงานการตั้งคาเงื่อนไขการตอบรับเอสเอ็มเอส การตั้งคาผูใชงานลงทะเบียน สงเอสเอ็มเอส และสวนรายงานการรับสงขอความของระบบ

5.2.1. การออกแบบหนาจอหลักของระบบ หนาจอหลักไดแสดงไวในรูปที่ 5.1 ประกอบดวย 4 สวนไดแก สวนที่ 1 เมนูโปรแกรม สวนที่ 2 สวนกําหนดคาและเชื่อมตอโทรศัพทมือถือ สวนที่ 3 สวนที่ใชในการทดสอบระบบ ้ส่วนที่ 4 พื้นที่ทำงานของหน้าจอย่อยต่าง ๆ <mark>ะ⊟</mark> ระบบคอบรับเอสเอ็มเอสอัคโนมัคิสำหรับธุรกิจร้านภิญญ์  $\Box$ o $\boxtimes$ ม ระบอกออกออกออกออกออกแบบเกรียว<br>หน้าหลัก เข้าสู่ระบบ จบการทำงาน (1) Port: Select Por Baud Bater 19200 Dista Riter None Ston Rits: Flow Control: None Disconnect Connect **SMSC**  $\bullet$  $\overline{\mathcal{O}}$ Label10 Label<sup>11</sup> pi 03-a 0898518151 Mon, 16 Mar 2008 20:10:23 +07:00 Button<sup>1</sup> Button2

รูปที่ 5.1 หน้าจอแรกของโปรแกรมระบบตอบรับเอสเอ็มเอสอัตโนมัติสำหรับร้านภิญญ์

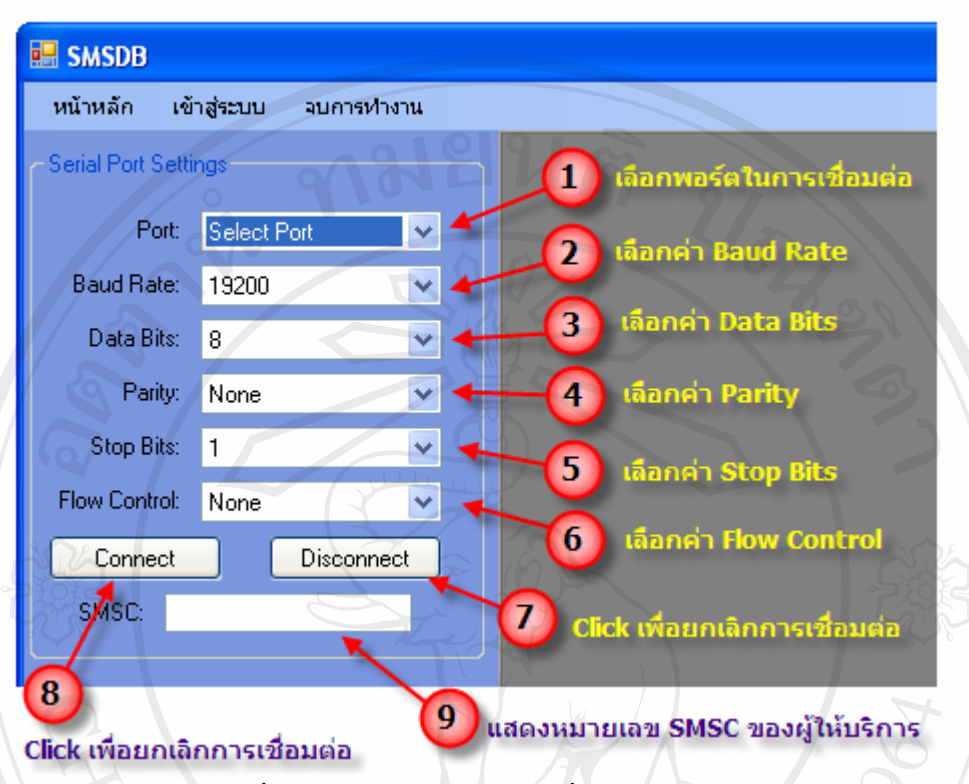

### 5.2.2. การออกแบบสวนแสดงผลการกําหนดคาและเชื่อมตอโทรศัพทมือถือ

รูปที่ 5.2 การกําหนดคาในการเชื่อมตอกับอุปกรณมือถือ

จากรูปที่ 5.2 เปนการแสดงสวนกําหนดคาในการเชื่อมตอกับอุปกรณมือถือโดยมีสวนประกอบ ของตัวเลือกดังนี้

สวนที่ 1 การกําหนดพอรตเชื่อมตอ เพื่อใหผูใชทําการเลือกคาของพอรตที่ใชในการ เชื่อมตอกับโทรศัพทมือถือในที่นี้กําหนดคาตัวเลือกไวทั้งสิ้น 256 พอรต ี ส่วนที่ 2 การกำหนดค่า Baud Rate ในการเชื่อมต่อ โดยมีค่ามาตรฐานคือ 19200 สวนที่ 3 การกําหนดคา Data Bits โดยมีคามาตรฐานตั้งไวคือ 8 สวนที่ 4 การกําหนดคา parity โดยมีคามาตรฐานตั้งไวคือ None สวนที่ 5 การกําหนดคา stop bits โดยมีคามาตรฐานตั้งไวคือ 1 สวนที่ 6 การกําหนดคา flow control โดยมีคามาตรฐานตั้งไวคือ None สวนที่ 7 ปุมกดเพื่อยกเลิกการเชื่อมตอโทรศัพทมือถือ ี ส่วนที่ 8 ปุ่มกดเพื่อเชื่อมต่อโทรศัพท์มือถือด้วยค่าที่กำหนดไว้ ี ส่วนที่ 9 ส่วนแสดงค่าหมายเลข SMSC ของผู้ให้บริการโทรศัพท์มือถือที่ใช้อยู่

#### $5.2.3.$  การออกแบบหน้าจอ Login

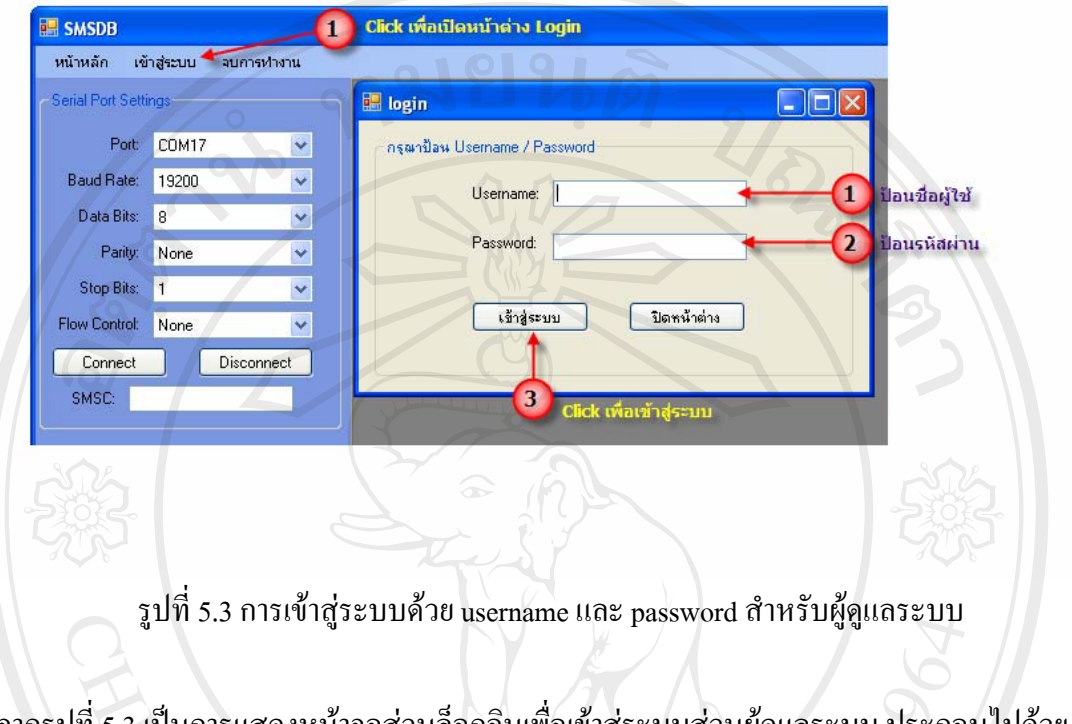

จากรูปที่ 5.3 เป็นการแสดงหน้าจอส่วนล็อกอินเพื่อเข้าสู่ระบบส่วนผู้ดูแลระบบ ประกอบไปด้วย สวนยอยดังนี้

ERS

สวนที่ 1 ชองปอนชื่อผูใชที่เปนผูดูแลระบบ สวนที่ 2 ชองปอนรหัสผาน

ลิขสิทธิ์มหาวิทยาลัยเชียงใหม Copyright<sup>©</sup> by Chiang Mai University All rights reserved

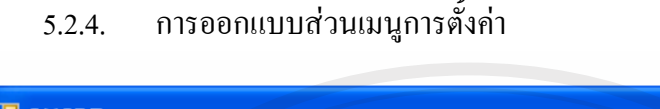

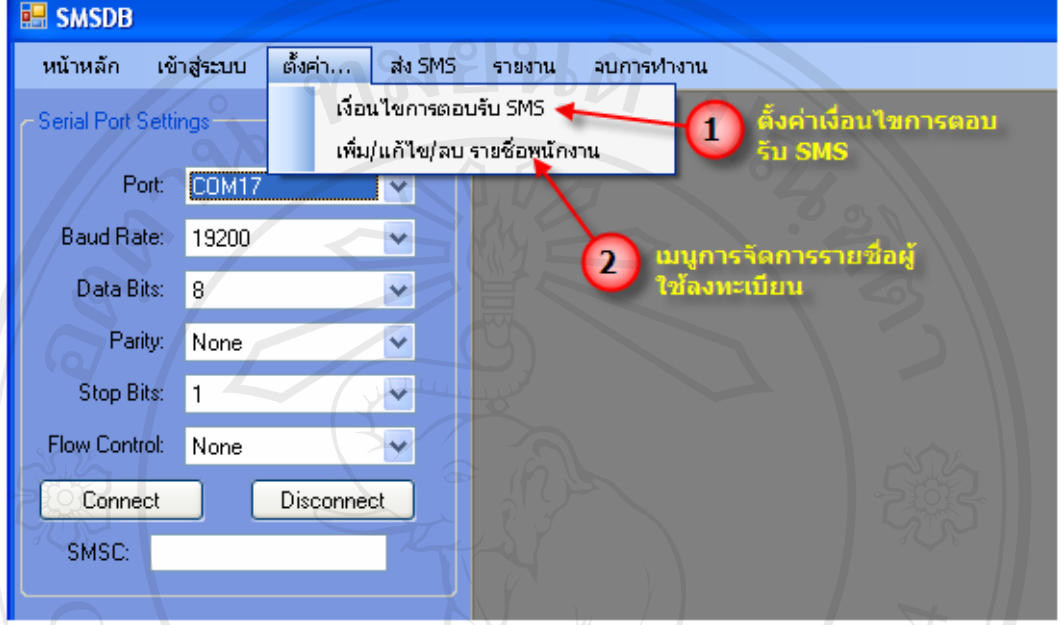

รูปที่ 5.4 เมนูการตั้งค่าของระบบ อาทิ เงื่อนไขการตอบรับเอสเอ็มเอส และการจัดการผู้ใช้งาน ลงทะเบียน

จากรูปที่ 5.4 เป็นการแสดงส่วนเมนูการตั้งค่าระบบ ซึ่งประกอบด้วยเมนูย่อย 2 เมนู คือ การตั้งคาเงื่อนไขการตอบรับเอสเอ็มเอส และการตั้งคาการจัดการผูใชงานลงทะเบียน

ลิขสิทธิ์มหาวิทยาลัยเชียงใหม Copyright<sup>©</sup> by Chiang Mai University All rights reserved

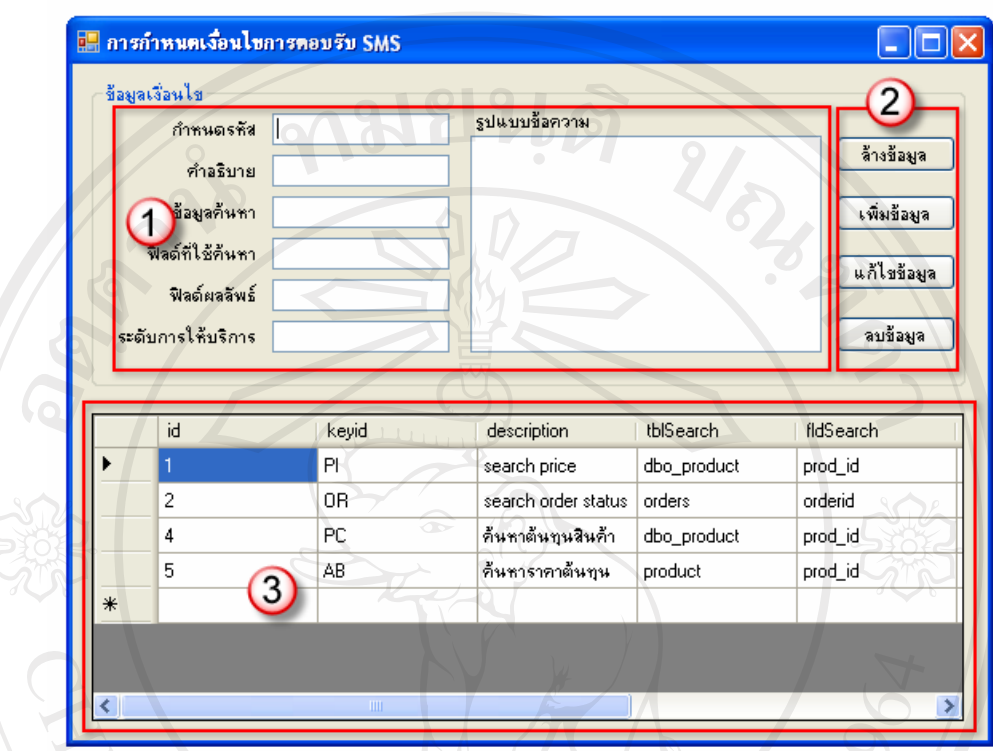

## 5.2.5. การออกแบบหนาจอการกําหนดเงื่อนไขการตอบรับเอสเอ็มเอส

รูปที่ 5.5 หนาจอการกําหนดเงื่อนไขการตอบรับเอสเอ็มเอส

จากรูปที่ 5.5 เปนการแสดงหนาจอสวนงานการกําหนดเงื่อนไขการตอบรับเอสเอ็มเอส ประกอบด้วยส่วนต่าง ๆ ดังนี้

สวนที่ 1 สวนแสดงผลและแกไขเพิ่มเติมขอมูลเงื่อนไข ซึ่งประกอบดวย การ กําหนดรหัส คําอธิบายรายการ ตารางขอมูลคนหา ฟลดขอมูลคนหา ฟลดขอมูลผลลัพธ ระดับการให้บริการ และการกำหนดรูปแบบข้อความ

สวนที่ 2 สวนคําสั่งดําเนินการประกอบดวยลางขอมูลเพิ่มขอมูลแกไขขอมูลและ ลบข้อมล

สวนที่ 3 สวนแสดงขอมูลเงื่อนไขในรูปแบบตารางและเปนสวนที่ใชในการเลือก ขอมูลเงื่อนไขออกมาแสดงแกไขและลบขอมูล

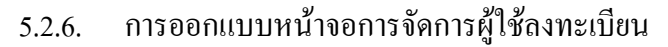

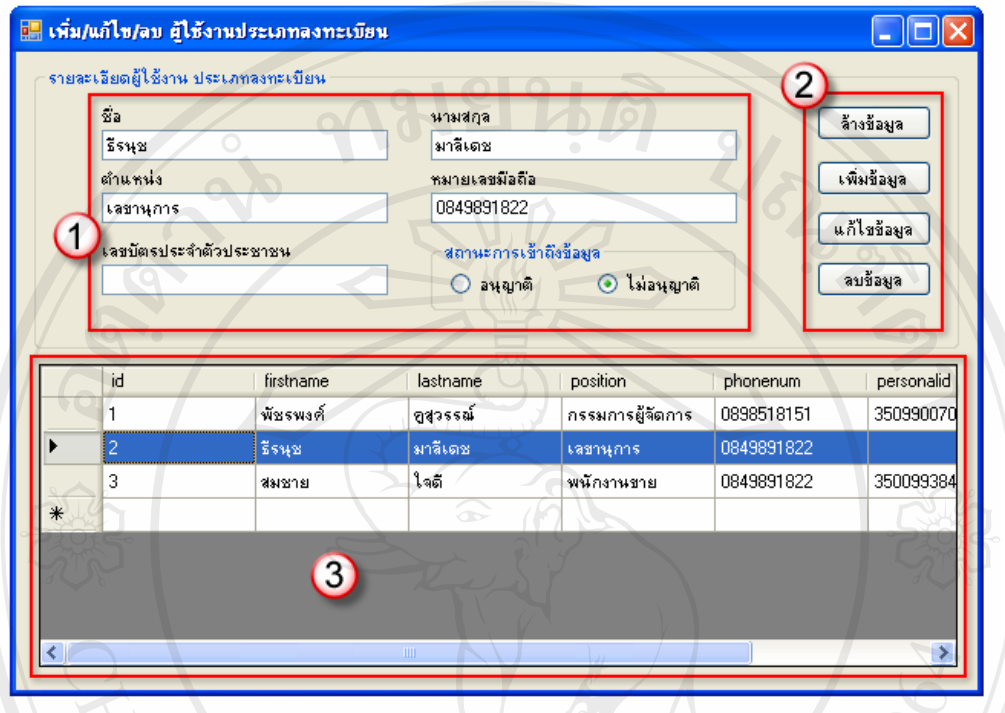

รูปที่ 5.6 หนาจอการจัดการผูใชลงทะเบียน

จากรูปที่ 5.6 หนาจอการจัดการผูใชลงทะเบียน (พนักงานหรือตัวแทนจําหนาย) โดยมี สวนประกอบคือ

สวนที่ 1 สวนที่ใชในการแสดงผลขอมูลรายละเอียดของผูใชลงทะเบียน รวมถึง การแกไข และเพิ่มขอมูลเขาสูระบบ ประกอบดวย ชื่อ นามสกุล ตําแหนง หมายเลข โทรศัพทมือถือ หมายเลขบัตรประชาชน และการกําหนดสถานะการใชงานระบบ ี ส่วนที่ 2 ส่วนคำสั่งคำเนินการ ประกอบด้วย ล้างข้อมูล เพิ่มข้อมูล แก้ไขข้อมูล และลบข้อมูล

สวนที่ 3 สวนแสดงขอมูลเงื่อนไขในรูปแบบตารางและเปนสวนที่ใชในการเลือก ขอมูลเงื่อนไขออกมาแสดงแกไขและลบขอมูล

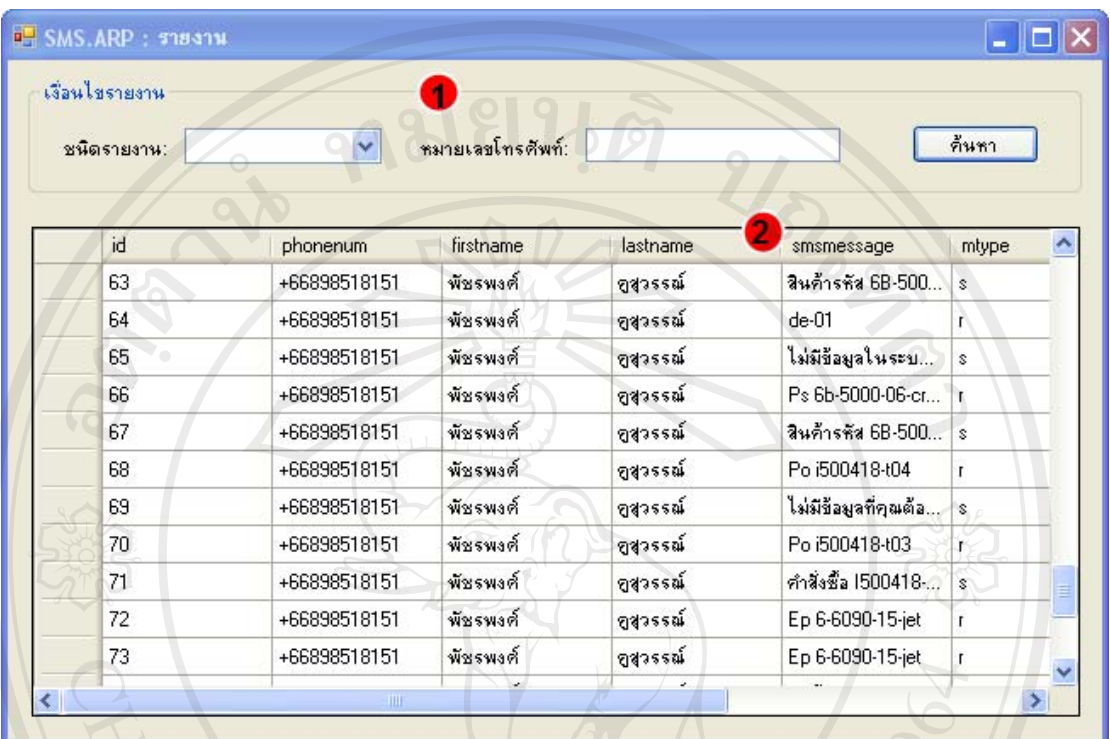

5.2.7. การออกแบบหน้าจอการแสดงรายงานการรับส่งเอสเอ็มเอส

รูปที่ 5.7 หน้าจอแสดงผลรายงานการรับส่งเอสเอ็มเอส

จากรูปที่ 5.7 เปนการแสดงหนาจอแสดงผลรายงานการรับสงเอสเอ็มเอสโดยมี สวนประกอบคือ

สวนที่ 1 สวนกําหนดขอบเขตของรายงาน และคนหาตามเงื่อนไขโดยสามารถ กําหนดไดวาจะเรียกดูทั้งหมด, เฉพาะการรับเอสเอ็มเอสหรือเฉพาะการสงเอสเอ็มเอส หรือจะเปนการกําหนดรวมกับหมายเลขโทรศัพทก็ได

สวนที่ 2 สวนแสดงขอมูลรายงานในรูปแบบตาราง มีรายละเอียดประกอบดวย หมายเลขโทรศัพท์ ชื่อผู้ใช้ ข้อความ ประเภทข้อความ วันที่ใช้งาน และวันที่ตามระบบ

 $\Box$ o $\times$ **ER do SMS** ส่งข้อความ Send to message queue หมายเลยโทรศัพท์: 1 Queue Priority:  $\checkmark$ ข้อความ (ไทยไม่เกิน 60 ตัวอีกษร): NOTE:  $\odot$ ส่งข้อความ Alert Message

## 5.2.8. การออกแบบหนาจอการสงเอสเอ็มเอส

รูปที่ 5.8 หนาจอการสงเอสเอ็มเอส

จากรูปที่ 5.8 เป็นการแสดงหน้าจอการส่งเอสเอ็มเอสเพื่อใช้ในกรณีที่ผู้ดูแลระบบ ตองการสงเอสเอ็มเอสดวยตนเอง ซึ่งประกอบดวยสวนประกอบคือ

สวนที่ 1 การกําหนดหมายเลขโทรศัพทของผูรับปลายทาง สวนที่ 2 สวนกําหนดขอความที่ตองการสงออก Copyright ที่มีที่3 ปุ่มกำสั่งเพื่อส่งข้อความ pg Mai University All rights reserved

#### **5.3. การพัฒนาโปรแกรมสวนการติดตอรับสงเอสเอ ็มเอสระหวางอุปกรณโทรศัพทมือถือ**

ในการพัฒนาโปรแกรมสวนเชื่อมตอกับอุปกรณโทรศัพทมือถือ ทางผูวิจัยไดใชชุดไลบรารี่ โปรแกรมที่ชื่อวา "mCore .NET SMS Library" ซึ่งเปนของ IG Logix Softtech Pvt Ltd. ประเทศ อินเดีย ชุดไลบรารี่ดังกลาวมีคุณสมบัติกลาวคือ

เปนชุดคลาสไลบรารี่ที่ใชในการพัฒนาระบบโปรแกรมที่เกี่ยวของการโมบายเทคโนโลยี ไมวาจะเปน ระบบโทรศัพทจีเอสเอ็ม หรือโมเด็มจีเอสเอ็ม ซึ่งสามารถเชื่อมตอผานพอรตอนุกรม ยูเอสบีพอร์ต หรืออินฟราเรดพอร์ต ก็ได้ ในการใช้คลาสไลบรารี่ "mCore .NET SMS Library" นี้ จะทําใหผูใชสามารถที่จะพัฒนาระบบโปรแกรมที่มีคุณสมบัติดังตอไปนี้

- สงขอความตัวอักษรได
- อานขอความทไดี่ รับเขามาที่เครื่องโทรศัพทได
	- สงขอความรูปแบบแว็ปพุส (WAP Push) ผานเอสเอ็มเอสได
	- สงวีการด (vCard) ผานเอสเอ็มเอสได
	- สงวีคาเรนดาร (vCalendar) ผานเอสเอ็มเอสได
	- สงและรับ USSD
	- $\bullet$  กำหนดพารามิเตอร์ต่าง ๆ ที่เกี่ยวข้องกับการส่งข้อความและพารามิเตอร์เกี่ยวกับ เครือขายได
	- อานคาขอมูลโมเด็มและเครือขายออกมาแสดงผลได

ชุดคลาสไลบรารี่ "mCore .NET SMS Library" เปนซอฟตแวรที่เปน Commercial การ ้ นำมาใช้ในเชิงธุรกิจจำเป็นที่จะต้องจ่ายค่าไลเซนต์ สำหรับชุดพัฒนาโดยมีรายละเอียดระบุไว้ใน ภาคผนวกก

niang Mai **Univers** 5.3.1. ขั้นตอนในการใชงาน "mCore .NET SMS Library ในระบบ ในการใช้งาน mCore .NET SMS Library ในระบบตอบรับเอสเอ็มเอสอัตโนมัติสำหรับร้านภิญญ์ นั้นมีขั้นตอนและชุดคลาสไลบรารี่ที่นํามาใชงาน คือ

กระบวนการเชื่อมตอกับเครื่องโทรศัพทมือถือ

ในการพัฒนาระบบโปรแกรมเพื่อทําการเชื่อมตอกับเครื่องโทรศัพทมือถือผานยูเอสบีพอรตที่ทํา การจําลองสถานะตัวเองใหเปนพอรตอนุกรมเสมือนนั้น มีการเรียกใชงานชุดคลาสไลบรารี่ดัง ตัวอยางขางลางนี้

Univers

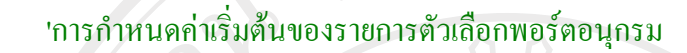

```
 cboPort.Items.Add("Select Port")
```
'------------------------------------

 $\frac{1}{\sqrt{2}}$ 

For  $i = 1$  To 64

cboPort.Items.Add("COM" & i.ToString)

**Next** 

 $cboPort. SelectedIndex = 0$ 

'------------------------------------

'------------------------------------

'การกําหนดคาเริ่มตนสราง BaudRate DropDown List

```
With cboBaudRate
   .Items.Add("110") 
  .Items.Add("300") 
   .Items.Add("1200") 
   .Items.Add("2400") 
                                   ยาลัยเชียงใหม
   .Items.Add("4800") 
  .Items.Add("9600")
   .Items.Add("14400") 
   .Items.Add("19200") 
   .Items.Add("38400") 
   .Items.Add("57600") 
   .Items.Add("115200") 
   .Items.Add("230400") 
   .Items.Add("460800")
```
.Items.Add("921600")

'------------------------------------

 $\sqrt{2\pi\sqrt{2\pi}}$ 

#### End With

cboBaudRate.SelectedIndex = cboBaudRate.FindString(CType(objSMS.BaudRate,

URISINAL

ายาลัยเชียงไหเ

niang Mai Universi

Integer).ToString)

### 'การกําหนดคาเริ่มตนสราง DataBits DropDown List

With cboDataBits

.Items.Add("4")

.Items.Add("5")

.Items.Add("6")

.Items.Add("7")

.Items.Add("8")

End With

 cboDataBits.SelectedIndex = cboDataBits.FindString(CType(objSMS.DataBits, Integer).ToString)

#### 'การกําหนดคาเริ่มตนสราง Parity DropDown List

 With cboParity .Items.Add("None") .Items.Add("Odd") .Items.Add("Even") .Items.Add("Mark") .Items.Add("Space") End With

'------------------------------------

'------------------------------------

cboParity.SelectedIndex = CType(objSMS.Parity, Integer)

'------------------------------------

## 'การกําหนดคาเริ่มตนสราง StopBits DropDown List

With cboStopBits

.Items.Add("1")

.Items.Add("2")

'------------------------------------

.Items.Add("1.5")

End With

With co.<br>
Items.Add("1")<br>
Items.Add("2")<br>
End With<br>
cboStopBits.SelectedIndex = CType(objSMS.StopBits, Integer) - 1

'การกําหนดคาเริ่มตนสราง FlowControl DropDown List

With cboFlowControl

.Items.Add("None")

 $\left| \begin{array}{c} \hline \end{array} \right|$ 

| <u>'------------------------------</u>

.Items.Add("Hardware")

.Items.Add("Xon/Xoff")

'------------------------------------

'------------------------------------

End With

cboFlowControl.SelectedIndex = CType(objSMS.FlowControl, Integer)

# 'การกำหนดค่าเริ่มต้นรูปแบบการเข้ารหัสข้อความ

 objSMS.Encoding = mCore.Encoding.Unicode\_16Bit objSMS.LongMessage = mCore.LongMessage.Concatenate

Public Sub SetCommParameters()

' การกำหนดค่าการเชื่อมต่อพอร์ตอนุกรมเสมือน

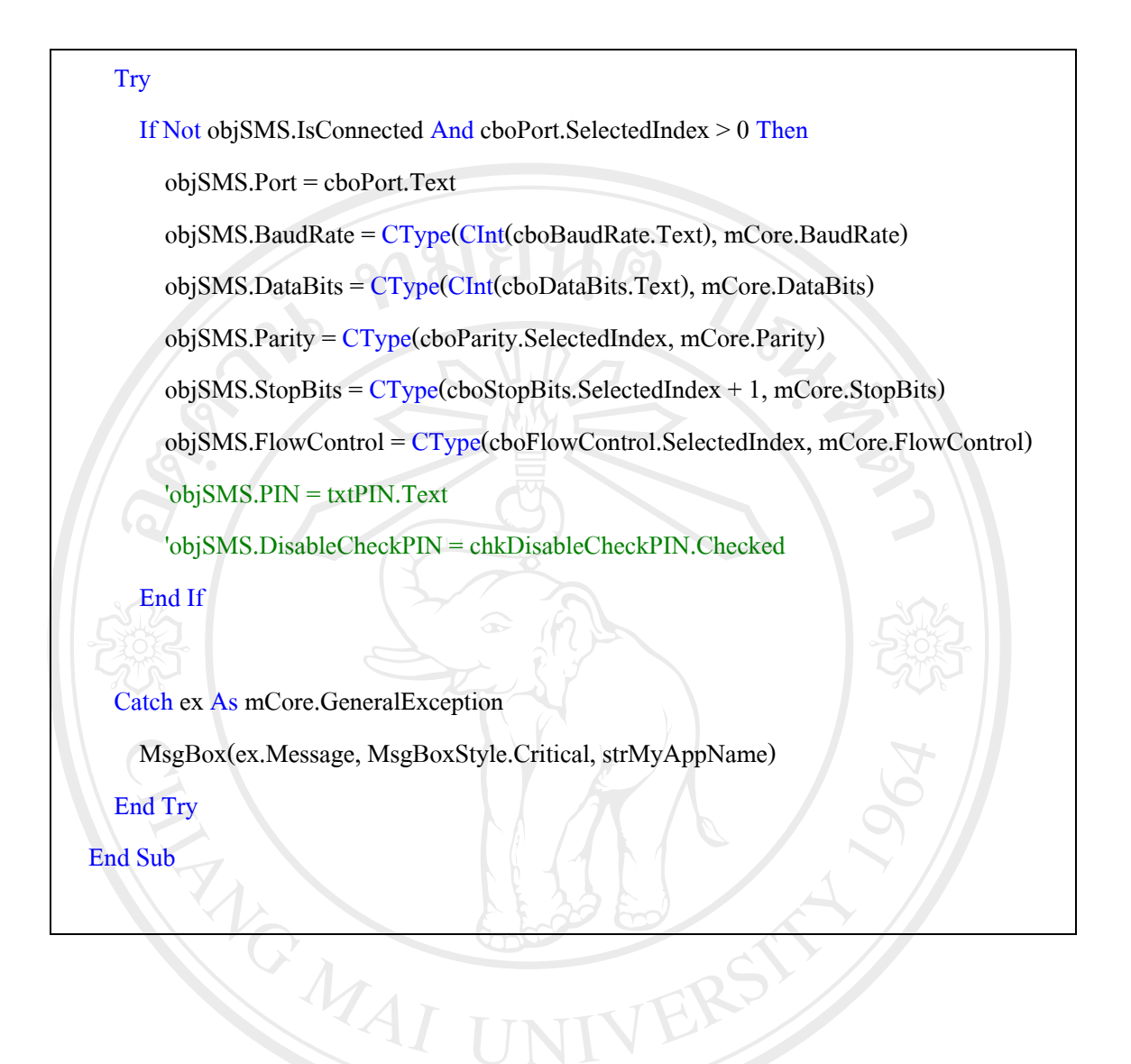

ลิขสิทธิ์มหาวิทยาลัยเชียงไหม Copyright<sup>©</sup> by Chiang Mai University<br>All rights reserved

กระบวนในการตรวจสอบขอความที่ไดรับมาใหม

' Event ที่ใชในการตรวจสอบขอความใหมที่ไดรับเขามาจากโทรศัพทมือถือ

Public Sub objSMS\_NewMessageReceived(ByVal sender As Object,

ByVal e As mCore.NewMessageReceivedEventArgs) \_

Handles objSMS.NewMessageReceived

'สวนทํางานในการตรวจสอบขอความที่เขามาใหม

'MsgBox("FROM: " & e.Phone & vbCrLf & vbCrLf & \_

"DATE/TIME: " & e.TimeStampRFC & vbCrLf & vbCrLf &

"MESSAGE: " & vbCrLf & e.TextMessage,

' MsgBoxStyle.Information, "New Message Received")

Control.CheckForIllegalCrossThreadCalls = False

logIncoming(e.Phone, e.TimeStampRFC, e.TextMessage, "r")

### ' ตรวจสอบและจําแหนกรหัสคนหาและคาที่ตองการคนหา

Dim kWord, kCond, kSearch As String

kWord = UCase(Trim(e.TextMessage))

If kWord  $\leq$  "" Then

 $kCond = kWord.Substring(0, 2)$ 

kSearch = kWord.Substring(2, kWord.Length - 2)

queCondition(kWord, kSearch, e.Phone)

End If

Control.CheckForIllegalCrossThreadCalls = True

**End Sub** 

**RISES** 

#### กระบวนการในการส่งข้อความ

Public Sub sendMessage(ByVal phone As String, ByVal txtMessage As String)

' สําหรับสงขอความตอบกลับ

' รับค่า-กำหนดค่า หมายเลขโทรศัพท์ และ ข้อความที่ส่ง

Dim strSendResult, t2Phone, t2Message As String

 $t2Phone = phone$ 

 $t2Message = txtMessage$ 

#### **Try**

' การดำเนินการส่งข้อความออกจากระบบ

' แสดงขอความเตือนในกรณีสามารถสงออกไปไดสําเร็จ

strSendResult = objSMS.SendSMS(t2Phone, t2Message)

MsgBox("Message sent!", MsgBoxStyle.Information, frmMain.strMyAppName)

#### ' บันทึกการใช้งานเข้าสู่ฐานข้อมูลรายงาน

logIncoming(t2Phone, CStr(Date.Now), t2Message, "s")

Catch ex As mCore.SMSSendException

MsgBox(ex.Message, MsgBoxStyle.Critical, frmMain.strMyAppName)

#### Exit Try

Catch ex As Exception

MsgBox(ex.Message, MsgBoxStyle.Critical, frmMain.strMyAppName)

hts re

**Chiang Mai Univers** 

Exit Try

End Try

**End Sub** 

URANT